# Getting Connected

A WALK-THROUGH GUIDE TO USING ZOOM ON YOUR PHONE

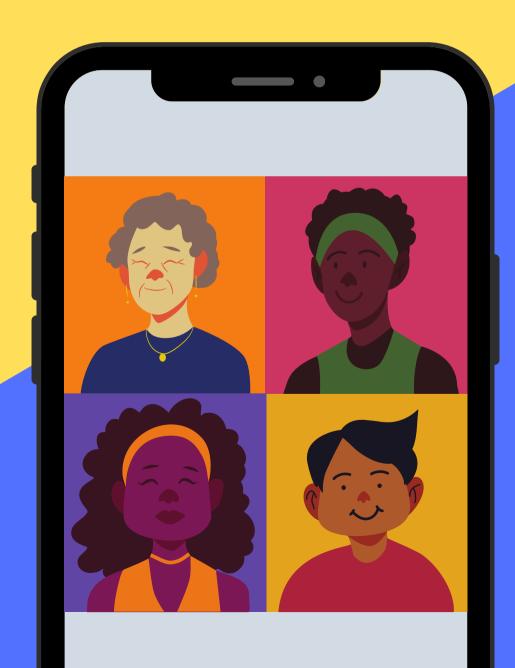

# What is zoom?

Zoom is a digital tool that lets you have video-based calls with friends and family.

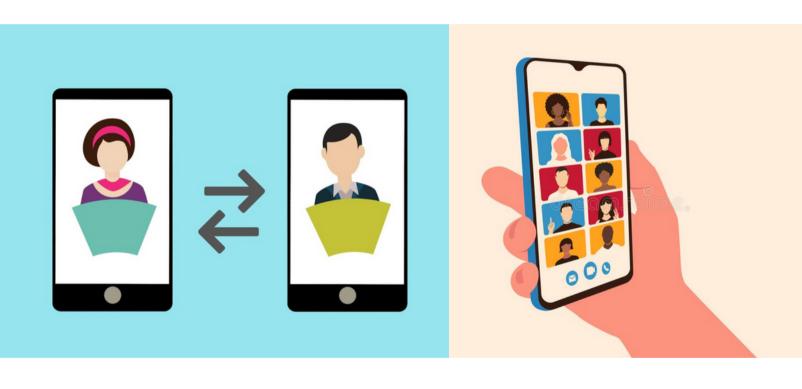

Learning how to use **zoom** can take practice. But **don't worry**: this guide is here to help you!

## **Phone Basics**

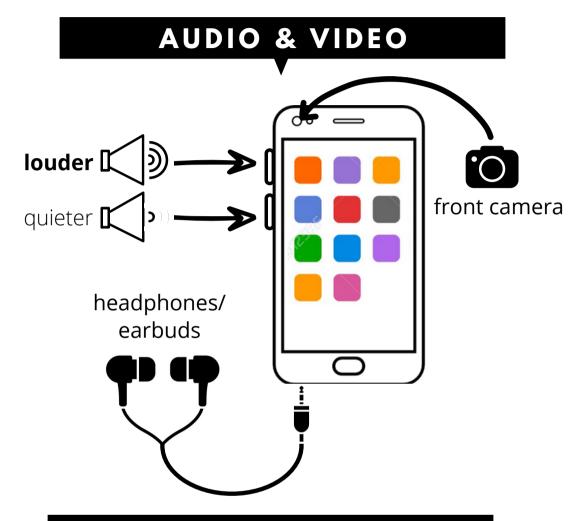

#### **TEXT: COPY & PASTE**

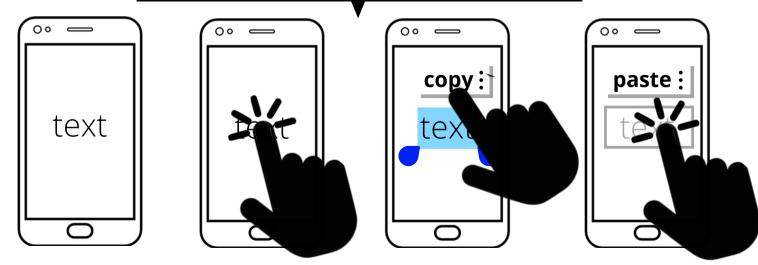

## What You'll Need

- Smartphone with charged battery
- Wi-Fi (Internet)
   connection
- An email address
   (only if you want to make your own Zoom account)
- Headphones or earbuds (optional, but helpful!)

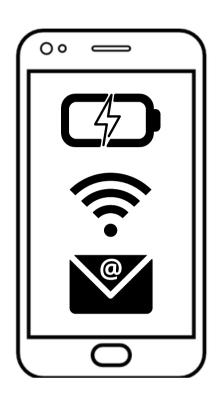

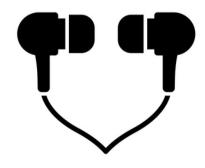

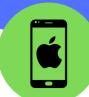

# Do I have **Zoom** installed on my device?

not sure? search!

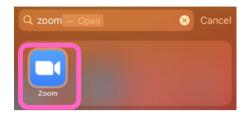

Yes! I have Zoom installed

next page

No, I don't have Zoom installed

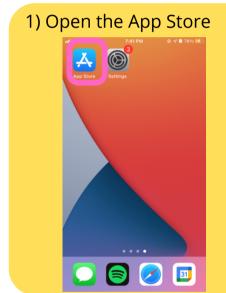

2) Search for "Zoom Cloud Meetings"

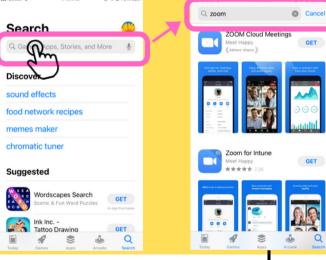

3) Press "Get" and follow the Instructions to enter your Apple ID passcode or Touch ID

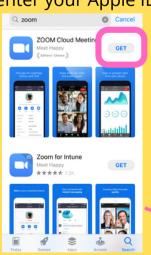

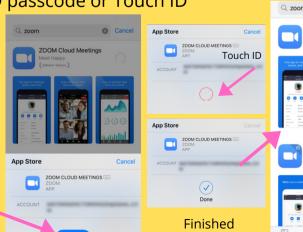

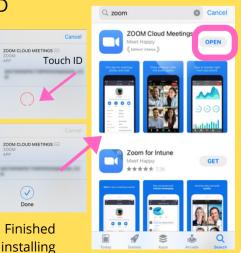

4) Then, press "Open"

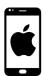

# **Great job!**

You've successfully installed Zoom!

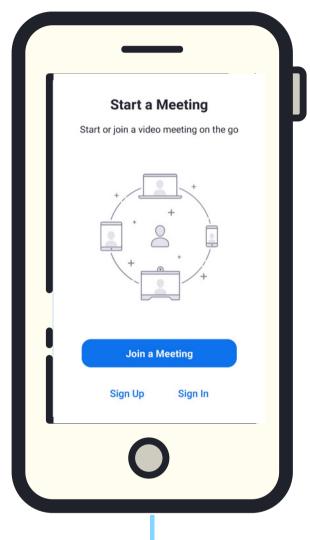

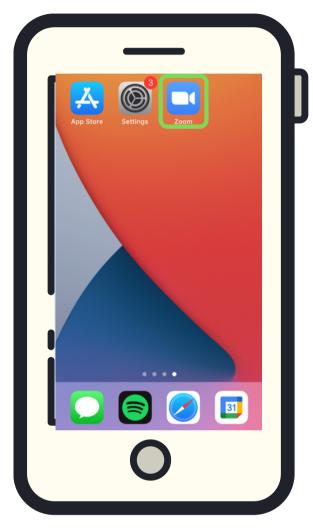

If you want to make a Zoom account and host your own calls, press "Sign Up" and go to page 12

Open Zoom anytime by clicking the icon on your home screen

To learn how to join **Zoom** calls: next page

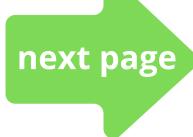

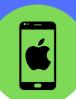

## How to join a **Zoom** call with a link

Ask the host of the call to send you the "Invitation Link"

Did they text you a link?

Tap the **blue** link to

join the call

Here's the zoom link!

wellesley.zoom.us

Did they email you a link?

**NOTE**: Your link may look different, but it will include

Tap blue link beneath "Join Zoom Meeting" to join the call

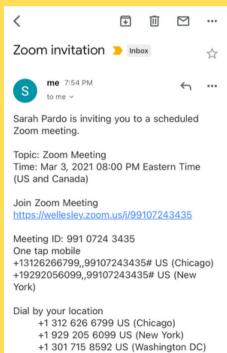

+1 346 248 7799 US (Houston) +1 669 900 6833 US (San Jose) +1 253 215 8782 US (Tacoma)

"zoom.us/"

Press and type your name in the box Please enter your name My Name Continue 45 Waiting. У d h j k S g b n m

space

return

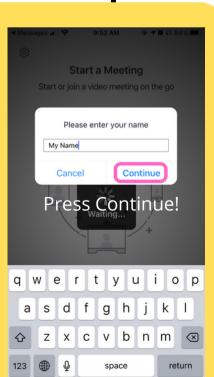

page 9

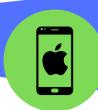

# How to join a **Zoom** call with a <u>Meeting ID</u>

# Did the host of your call send you a *Meeting ID*?

(hint: it's a number that looks like XXX XXXX XXXX)

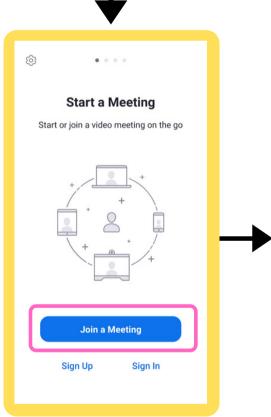

Press "Join Meeting"

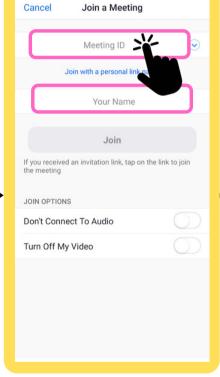

Press and type (or paste in!) the Meeting ID, then your name.

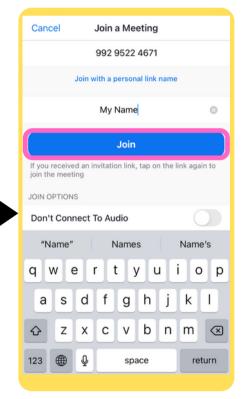

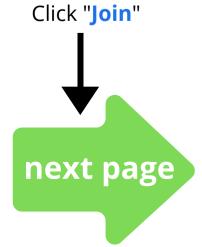

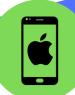

### Entering the **Zoom** call

The first time you join a call, make sure you allow Zoom "permissions" to work properly!

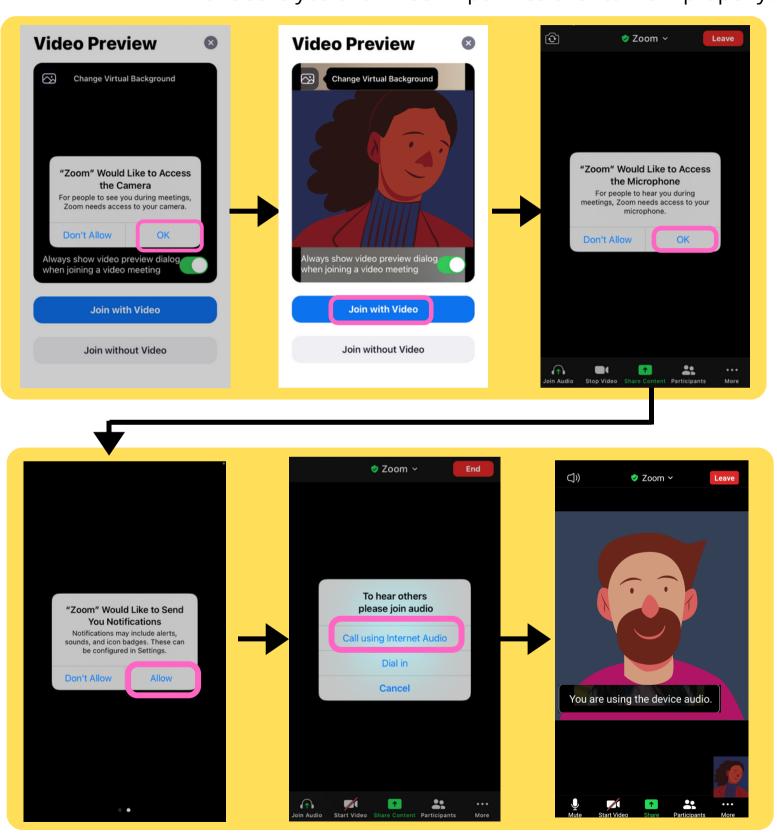

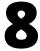

You've joined the call, and can now start talking!

## Navigating Your Zoom Call

#### **Main Screen**

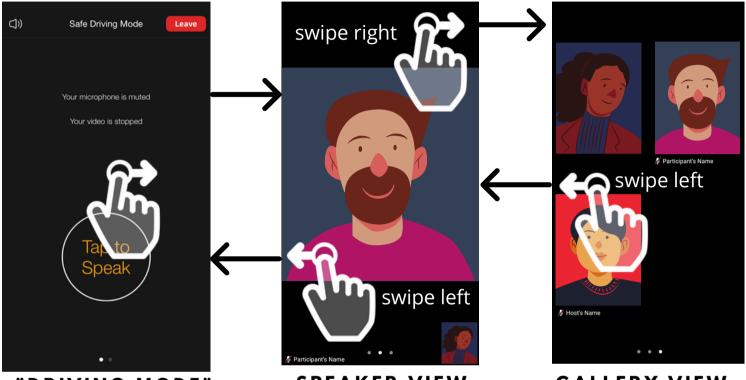

#### "DRIVING MODE"

Your microphone is off on this mode, swipe right to exit.

#### SPEAKER VIEW

See the video only of the person who is speaking in the call.

#### **GALLERY VIEW**

See the videos of everyone who in the call (including you!)

## TAP THE SCREEN ANYWHERE TO SHOW ALL BUTTONS

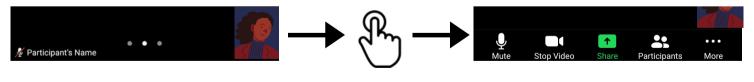

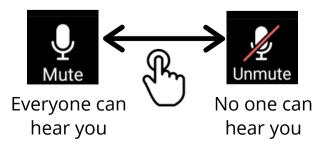

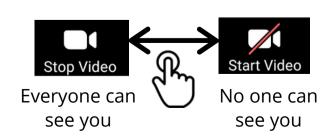

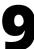

### **Exploring Zoom Capabilities**

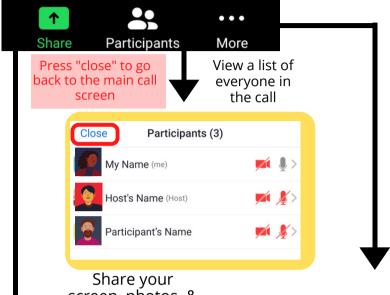

Press "close" to go back to the main call screen

Share your screen, photos, & more with those in the call

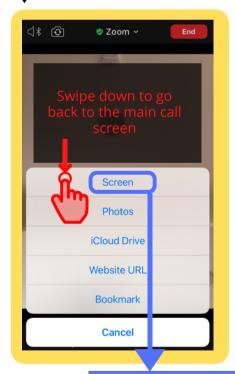

Raise Hand Security Record to the Cloud Swipe down to Chat go back to the Meeting Settings main call Minimize Meeting screen Background and Filters Disconnect Audio Speed up Cancel

Send text messages during the call

Chat

Send to: Everyone ~

3 4 5

:

2

1

Tap here to chat or tap a message to reply

(

)

?

Δ

To Everyone

Hello!

ok

9 0

 $\otimes$ 

return

8

\$ & @

!

Options to raise your hand and send other non-verbal responses

Click and send an emoji to "react" to your conversation

Start casting or recording with Zoom?
Zoom will have access to all of the information that is visible on your screen or

Zoom will have access to all of the information that is visible on your screen or played from your phone while casting or recording. This includes information such as passwords, payment details, photos, messages, and audio that you play.

Cancel

Start now

screen, everyone in the call will see what is on your phone. Zoom will ask you to confirm you know this!

When you share your

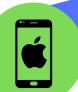

### Leaving the **Zoom** call

You're still in the call until you see and press the big "Leave Meeting" button!

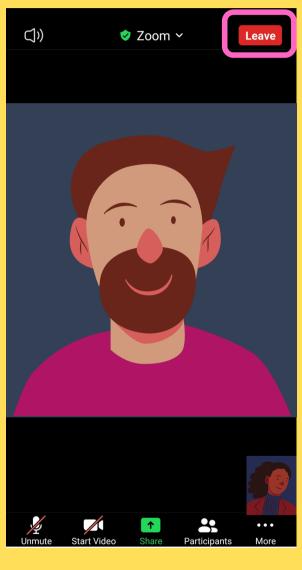

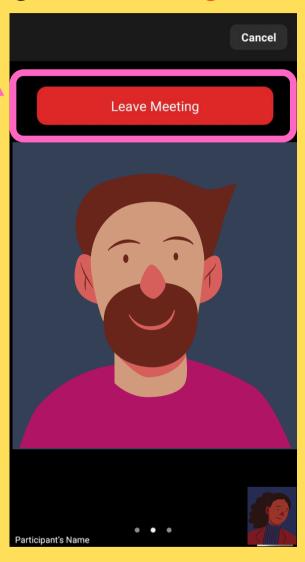

# **Congratulations!**

You've completed your Zoom call!

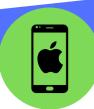

### Bonus: How to make a **Zoom** account

By having your own Zoom account, you can

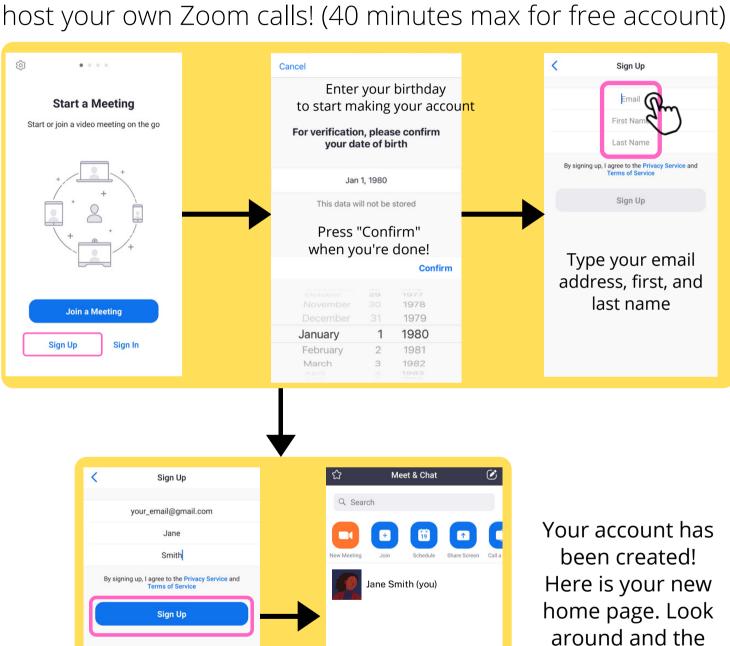

(3)

6

d f

g h j c v b n m

English (US)

new options!

### Thank you to our partners...

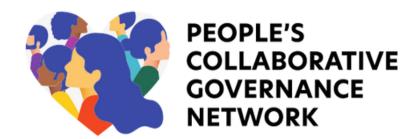

#### Our community partners:

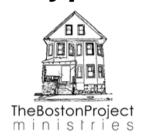

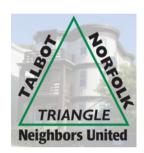

#### Our academic partners:

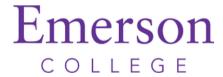

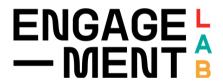

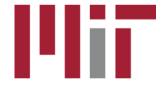

#### **Our City partners:**

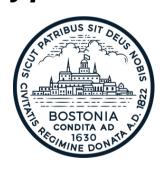

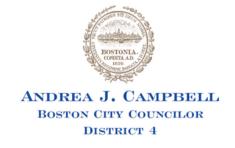

#### A special thanks to these people:

Maridena Rojas \* CJ Jean-Luis \* Neenah Estrella-Luna \* Rachele Gardner \* Eric Gordon \* Mike Sugarman \* Kat Wyly \* Leslie Yan \* Carole Majors \* Carol Sowers \* Sarah Pardo \* Elie Cuevas \* Liz Borecki \* Claire Liu \* Megan Malkemes

# Find guides for Zoom and Webex in English, Español, and Kreyòl Ayisyen at:

https://collabgov.mit.edu/getting-connected

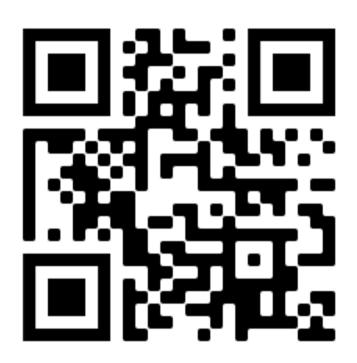